# INTEGRATION DU SYSTEME FPV FLY OSD+AP 4.0 AVEC DES SYSTEMES VIDEO HD.

## INFORMATIONS GENERALES

Le système FPV FLY OSD+AP permet de générer simultanément des superpositions OSD (HUD) pour des signaux vidéo standard (PAL ou NTSC) et également d'envoyer la mise en page OSD actuelle et le menu à des systèmes vidéo haute résolution, tels que DJI, HD Zero et Walksnail Avatar / SharkByte.

Pour le système HD, il est nécessaire d'installer l'ensemble de glyphes de police et d'icônes (fourni avec le logiciel du système FPV) dans le dispositif de lunettes/récepteur HD, et pour le système DJI, un logiciel supplémentaire doit être installé.

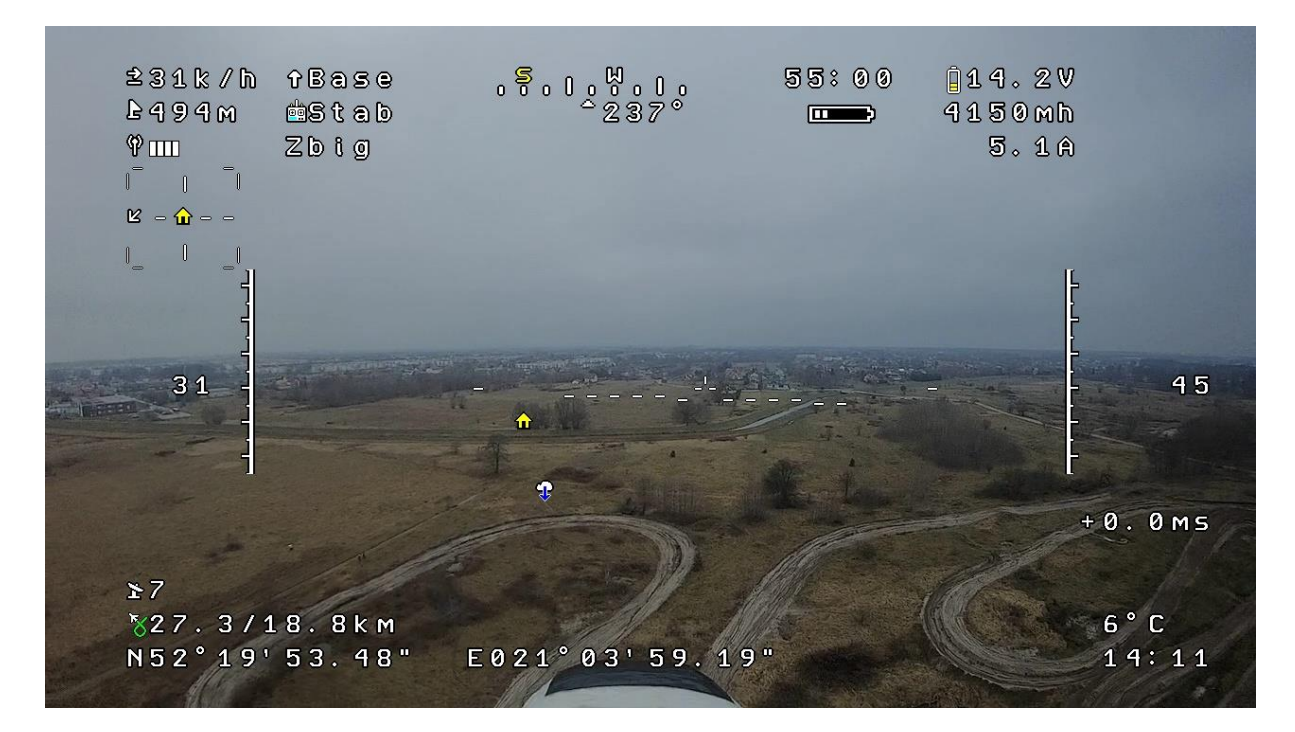

## SCHÉMA DE CONNEXION

La communication avec ces systèmes utilise le protocole MSP Displayport, qui permet la présentation de textes et d'icônes sur l'écran des lunettes ou d'un moniteur HD. Pour la communication avec l'émetteur du système HD, le connecteur USER A/D est utilisé, fonctionnant comme un port série UART avec une vitesse de 115200bps. Une communication à sens unique est utilisée (il est nécessaire de connecter les fils de mise à la terre et le signal Tx de l'OSD à l'entrée Rx dans l'émetteur VTx). Un exemple de connexion avec le système Avatar HD est montré dans la figure ci-dessous.

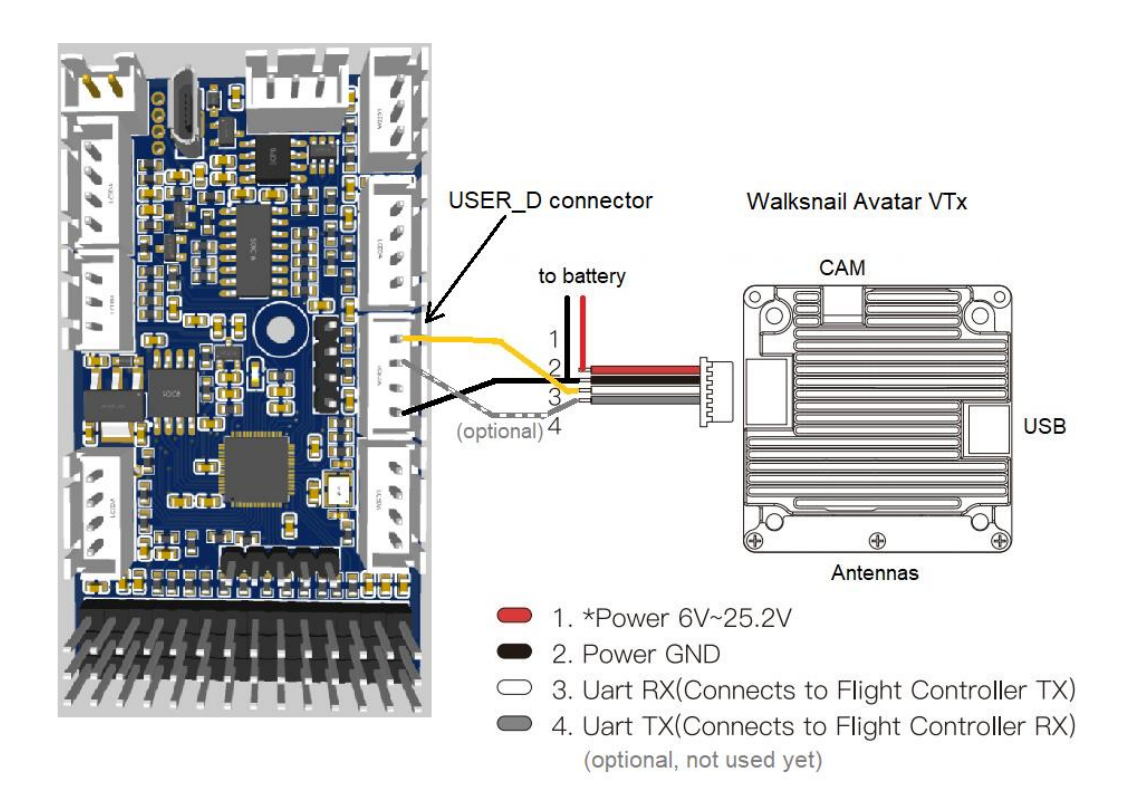

#### CONFIGURATION DU PROTOCOLE DISPLAYPORT MSP

Pour activer le protocole de communication Displayport MSP dans le FPV System, l'une des deux actions suivantes doit être effectuée :

• Sélectionnez le menu OSD Service->USER\_D et définissez l'option MSP Displayport (HD).

(La deuxième option Off désactive le protocole Displayport MSP)

• Connectez la carte d'autopilote au PC avec un câble USB, lancez le programme FPV\_manager et sur la page Autopilot->Settings, dans la section USER D, sélectionnez l'option (\*) MSP Displayport, puis cliquez sur le bouton [Save] dans le coin inférieur droit de la fenêtre.

Le protocole Displayport MSP fonctionne par défaut à une vitesse de 115200 bps.

Installation de polices sur le système HD

Pour une coopération adéquate avec les systèmes HD, la version logicielle (firmware) du pilote automatique/OSD d'au moins 4.00b est requise, nous recommandons d'installer la dernière version du logiciel, disponible sur https://www.pitlab.com/fpv-system/download.html

Le package (zip) avec le dernier logiciel contient également l'ensemble actuel de polices et de symboles graphiques qui doivent être téléchargés sur le système HD. Les versions ultérieures du firmware, avec le développement fonctionnel du système, peuvent également introduire des changements et des extensions à l'ensemble de caractères et d'icônes.

Après avoir téléchargé le fichier firmware, décompressez-le et suivez la description pour le système HD donné ci-dessous.

### WALKSNAIL AVATAR, SHARKBYTE

Nous recommandons de vérifier la version du firmware (l'émetteur et le récepteur doivent avoir les mêmes versions). Nous recommandons de mettre à jour le logiciel vers la dernière version publiée sur le site Web du fabricant.

Pour installer un ensemble de polices :

• copiez tous les fichiers du sous-répertoire AvatarHD du dernier firmware dans le répertoire racine de la carte microSD.

• insérez la carte SD dans les lunettes ou le récepteur et mettez son alimentation sous tension.

• ouvrez le menu des lunettes/du récepteur et sélectionnez Paramètres->Affichage->Mettre à jour la police et confirmez la commande.

• Si c'est votre première installation de police, choisissez dans les menus :

Paramètres->Affichage->OSD personnalisé : Personnalisé

Paramètres->Affichage->Police personnalisée : Pitlab

• Sélectionnez Paramètres->Affichage->Position OSD et réglez la position OSD attendue (marges gauche et supérieure).

Après une mise à jour de la police, la carte SD peut être retirée du casque/VRx et les fichiers de police peuvent être supprimés de la carte.

#### DJI

Pour le système DJI, il est nécessaire d'installer un logiciel supplémentaire à partir de https://github.com/fpvwtf/wtfos

Cette page fournit également des informations sur les versions prises en charge du système DJI et de son firmware, ainsi que des instructions pour mettre à jour le firmware.

Pour installer un ensemble de polices :

• copiez tous les fichiers situés dans le sous-répertoire DJI du dernier firmware dans le répertoire racine de la carte microSD.

• insérez la carte SD dans les lunettes et mettez son alimentation sous tension.

#### HDZERO

Le système HDZero prend en charge le protocole de communication MSP Displayport, mais au moment de la rédaction de ce document, l'intégration avec ce système n'a pas encore été confirmée de manière empirique.

Les fichiers de police pour le système HDZero sont situés dans le sous-répertoire HDZero, et les instructions pour télécharger des fichiers sur le système HDZero peuvent être trouvées ici[: https://github.com/hd](https://github.com/hd-zero/hdzero-osd-font-library)[zero/hdzero-osd-font-library](https://github.com/hd-zero/hdzero-osd-font-library)

#### LIMITATIONS ET PROBLEMES CONNUS

En raison du fait que le protocole MSP ne prend en charge que les caractères (pas les graphiques complets), l'apparence de la superposition OSD est similaire mais pas identique à l'apparence de la superposition OSD graphique complète sur le signal vidéo PAL/NTSC et présentée dans le programme FPV\_Manager.

Les différences comprennent:

• Apparence des icônes et des symboles, changement de la présentation des éléments graphiques.

• L'indisponibilité de certains réglages pour les champs, résultant de l'indisponibilité des graphismes nécessaires à leur présentation.

• Le positionnement des champs OSD sur l'écran du système HD est toujours dans la grille de caractères (24x36 ou 36x54 pixels).

De plus, lors de l'utilisation d'une coopération avec des systèmes HD, seules deux langues intégrées sont disponibles et correctement présentées: le polonais et l'anglais. En particulier, les caractères nationaux (accentués) et les langues non latines ne sont pas pris en charge.

Pour une meilleure compatibilité des mises en page d'écran, nous recommandons d'utiliser uniquement des mises en page avec des polices de caractères plus grandes (l'option [ ] Petites polices est désactivée pour tous les champs de mise en page), et d'activer l'option d'affichage de la grille dans le concepteur de mise en page (menu vue->grille)

Comme le chevauchement des informations OSD a lieu uniquement dans le récepteur vidéo HD sur la base des informations (paquets) envoyées depuis le contrôleur de vol, en cas de vols aux limites de la couverture du système, lorsqu'il y a des pannes de communication et de perte de certains paquets, des clignotements (disparition) de certains champs OSD liés aux paquets perdus peuvent se produire, ou le gel momentané de tout le contenu OSD à l'écran. Après que la connexion soit rétablie, l'image de la superposition OSD revient à la normale et le clignotement s'arrête.